**CCAvenue Integration Document**

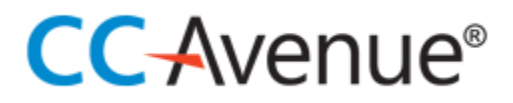

**Phone: +91 022-67425555**

**January 2014**

# CCAvenue Integration Document

## **Introduction**

CCAvenue payment integration kit allows merchants to instantly collect payments from their users using various payment modes like credit cards, debit cards, cash cards, net banking etc.

The CCAvenue payment integration supports a seamless payment experience on your platform, while protecting your application from payment frauds and complexity related to various regulations.

## **Testing and Production Environment**

CCAvenue test and production environments are separate.

Merchants need an active CCAvenue account to use the test environment and production environment. Merchants will have to log in to their CCAvenue M.A.R.S account and get the API credentials for using these environments.

All transactions initiated by the merchant on our test environment are not processed. Test environment is strictly for testing the request and response functions.

After successfully testing the integration, merchant can move to the production environment by changing the URL.

CCAvenue test URL is: [https://test.ccavenue.com](https://test.ccavenue.com/)

CCAvenue production URL is: [https://secure.ccavenue.com](https://secure.ccavenue.com/)

To test the integration login to your CCAvenue M.A.R.S account, under Settings tab -> API Keys page; copy the following credentials:

- 1. Merchant ID
- 2. Access Code
- 3. Encryption Key

## **Integration Methods**

CCAvenue supports collecting payment information using following methods. All methods are designed to support a seamless user-experience.

- 1. **CCAvenue billing page -** Avoid the hassle of developing and managing your own checkout page. Use the customizable billing page provided by CCAvenue which enables you to collect billing and shipping information of the customer.
- 2. **CCAvenue iFrame Checkout -** Fastest and easiest way to enable payments on your website. CCAvenue iframe checkout is a pre-configured form, which validates the payment data, allows user to store card information to expedite the payment process in future. CCAvenue iFrame checkout also handles PCI compliance.
- 3. **Custom checkout form -** Merchants can build a custom checkout form to collect order and payment information and pass the same to CCAvenue server for payment processing. CCAvenue can also store the payment information of the customer to expedite the payment process in future.
- 4. **CCAvenue shopping cart -** CCAvenue provides merchants with a product management module and a customizable shopping cart thereby eliminating the need for developing/maintaining their own.

## **Processing orders using CCAvenue billing page**

CCAvenue billing page helps you avoid the hassle of developing and managing your own billing page. CCAvenue billing page is fully customizable enabling you to match the look and feel of your website.

#### **Process flow**

- 1. Customer selects product/service on your website and proceeds to make payment.
- 2. Customer is redirected to the CCAvenue billing page where billing, shipping and payment information is entered by the customer.
- 3. On submission of the transaction information, CCAvenue initiates the authorization process by connecting to the relevant bank/processing organization.
- 4. On receiving the authorization status from the bank, CCAvenue sends the response back to your website with the transaction status.

#### **Basic steps involved in integration with the CCAvenue billing page**:

**Set Up:** Download the CCAvenue client library as instructed here. You will have to use the CCAvenue transaction file (e.g. ccavRequestHandler.php) to initiate the payment process.

**Configure:** Every merchant receives a unique set of keys for transaction processing. These need to be configured in the transaction file used to initiate the payment process**.**

From your MARS account under Settings tab -> API Keys page; copy the merchant id, access code and secret encryption. Set these values in the file (e.g. ccavRequestHandler.php) downloaded with the integration kit.

**Payment Processing:** You will have to post the order information to the CCAvenue transaction file (e.g. ccavRequestHandler.jsp) to initiate the payment process. CCAvenue transaction file on receiving the order related data will encrypt the data and forward the encrypted request to the CCAvenue billing page.

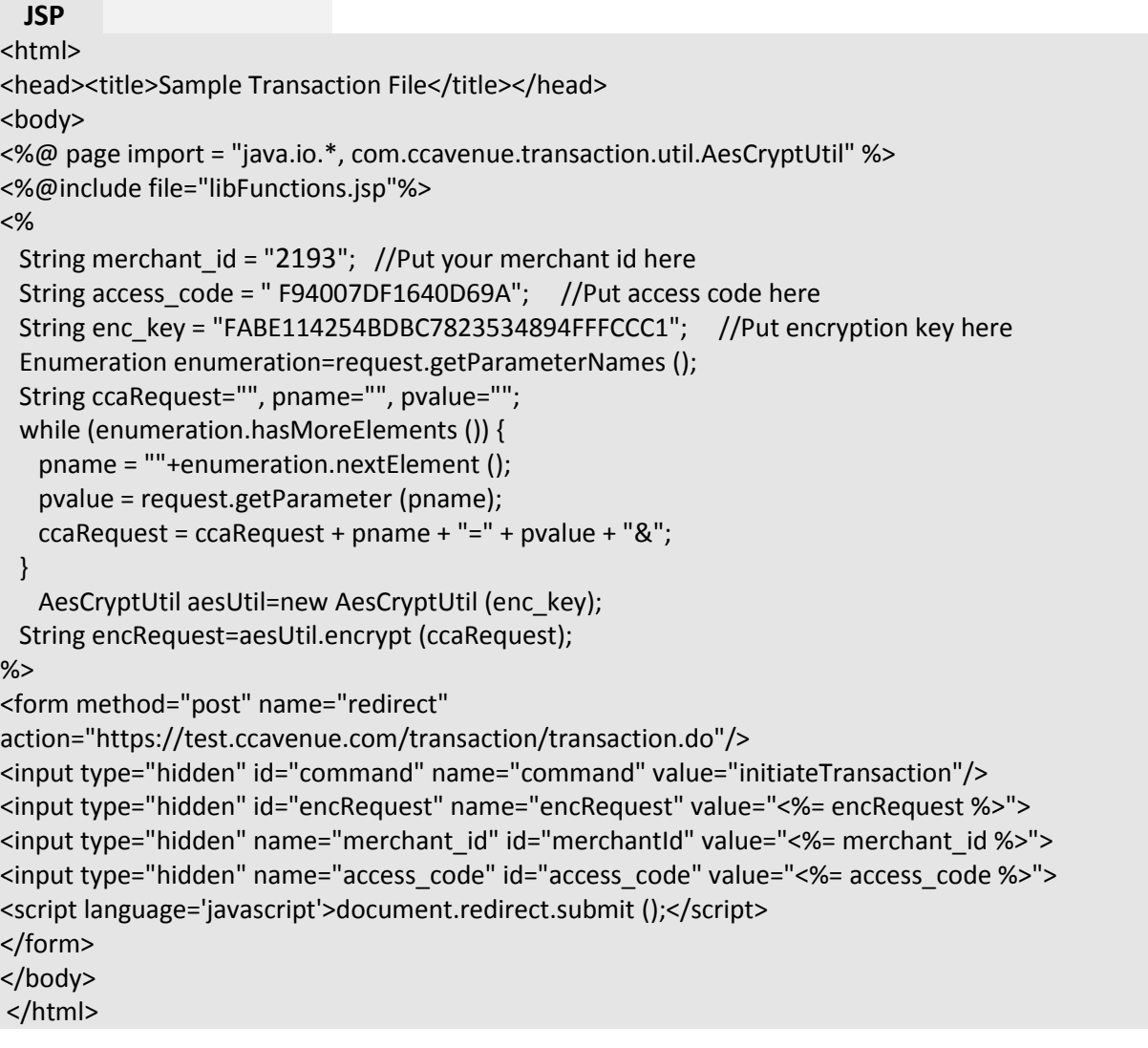

## **Request Parameters**

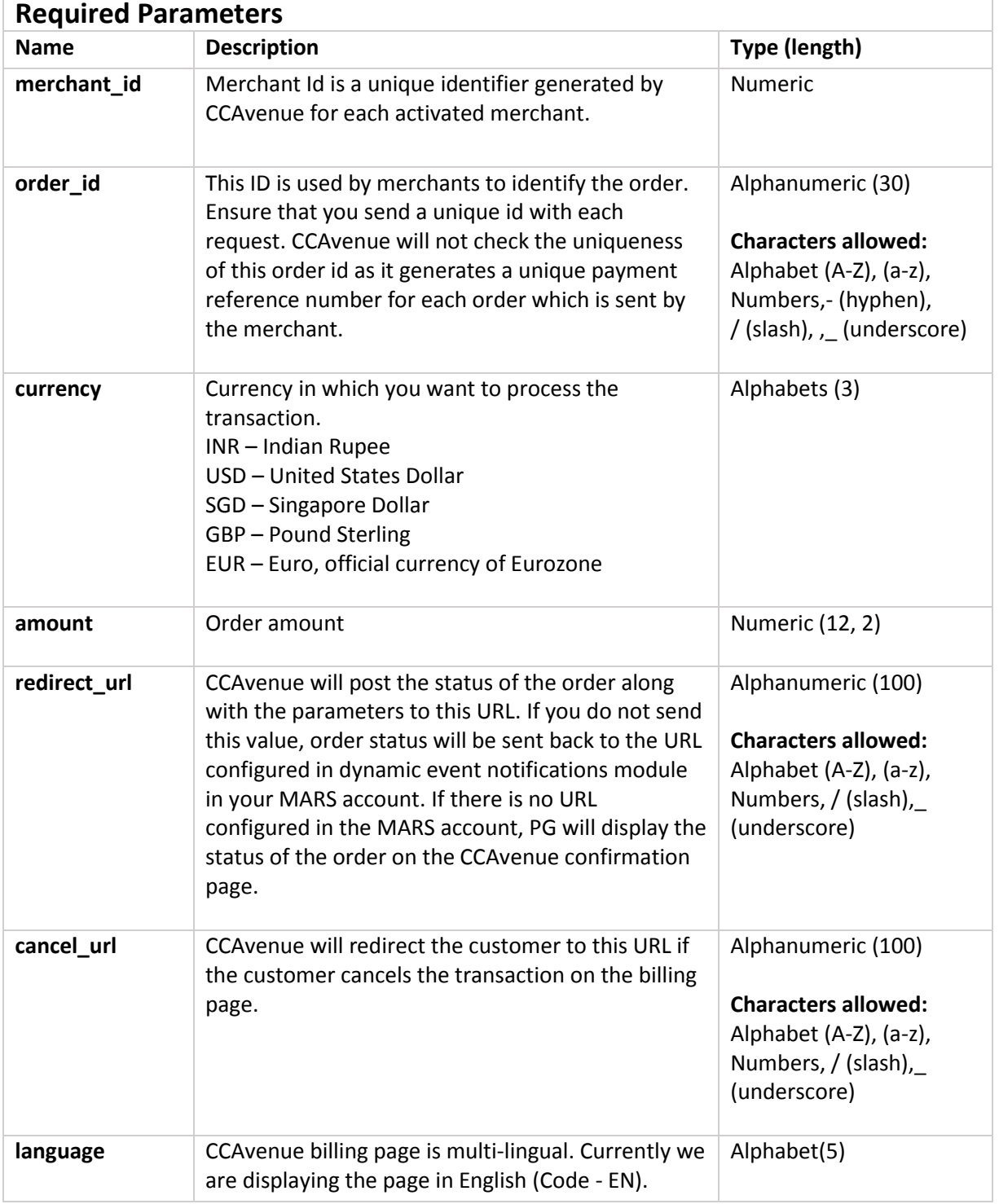

Merchant must send the following parameters to the CCAvenue PG for processing an order.

Ť.

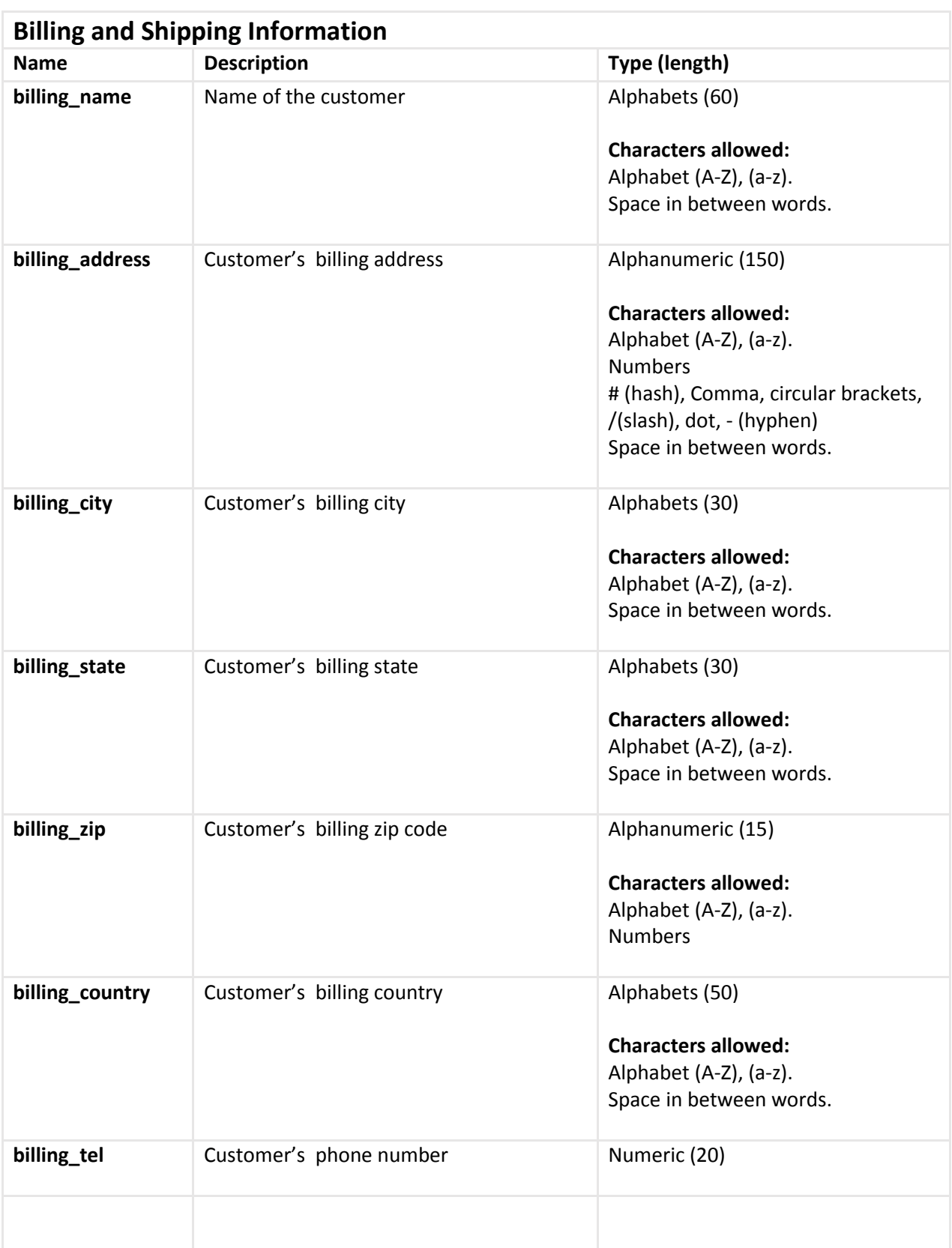

Merchant can send any of the following parameters in addition to the required parameters.

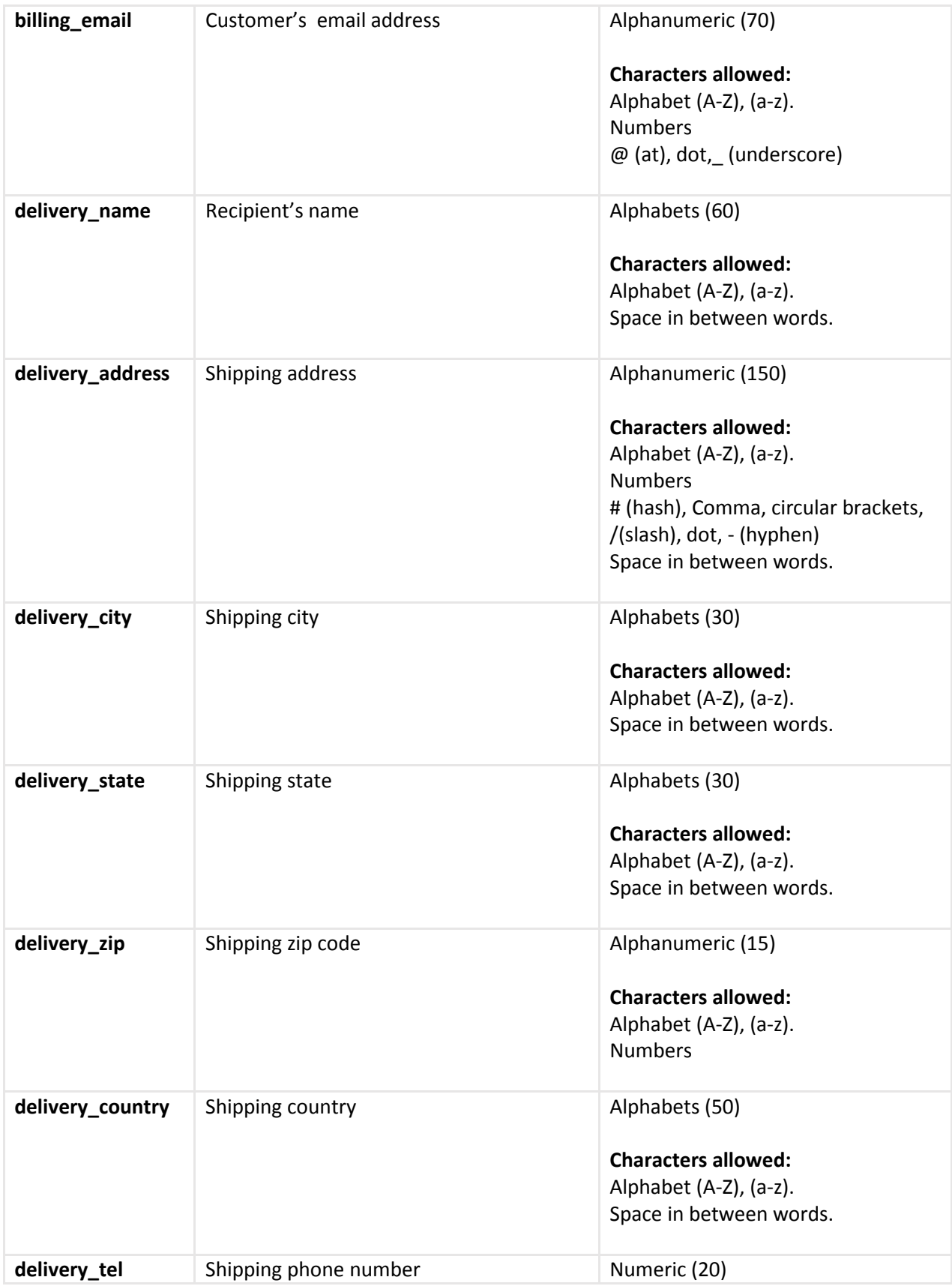

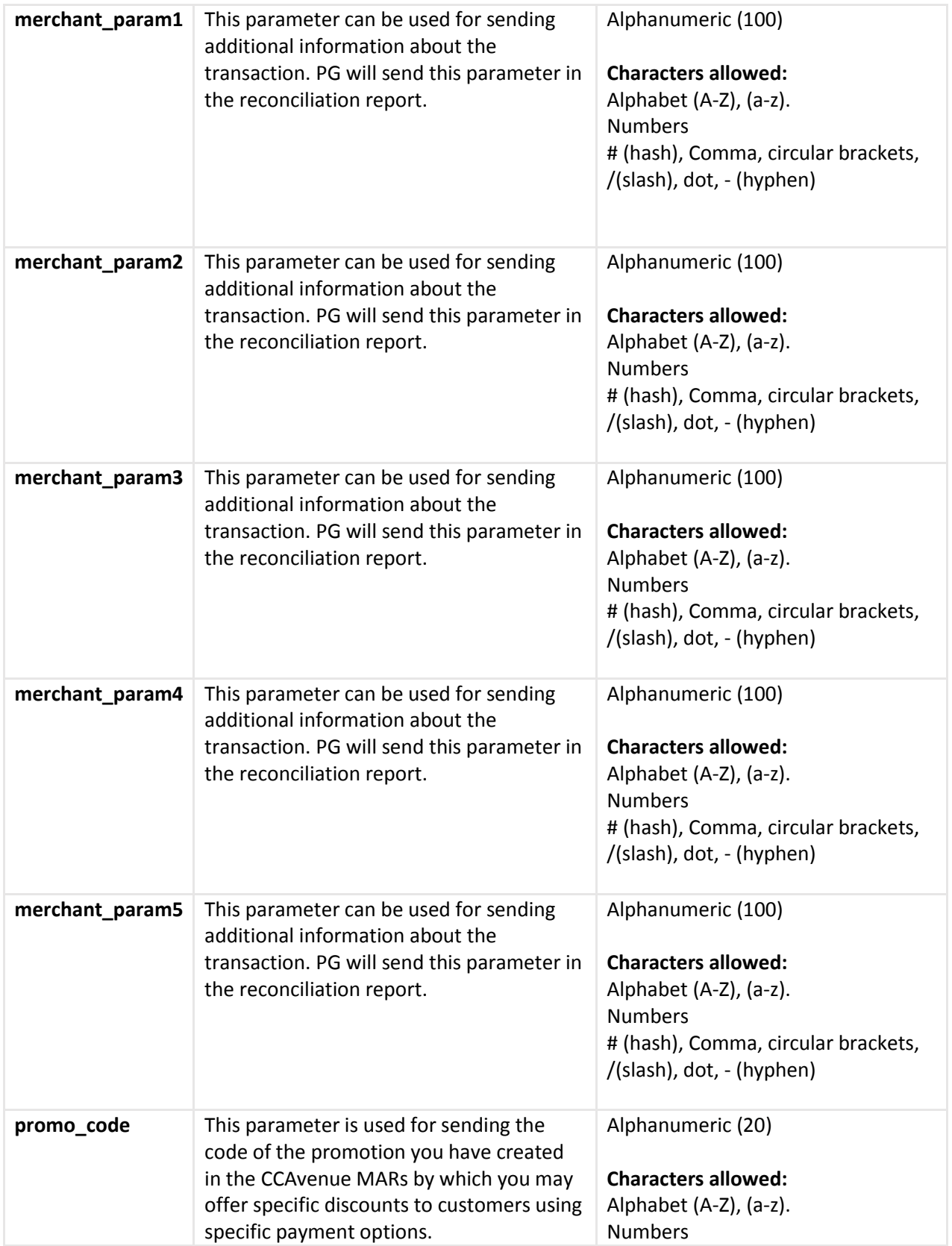

## **Processing orders using CCAvenue iFrame Checkout**

This is the fastest and the easiest way to enable payments on merchant website. CCAvenue iframe checkout will enable the merchants to display the payment options on their checkout page and there by collect the payment information on their checkout page.

#### **Process flow**

- 1. Customer after selecting the product/service and entering the shipping details will proceed to make the payment on your billing page.
- 2. On your billing page customer selects the payment option and enters the payment information in the CCAvenue iFrame which is loaded after submitting the order information like merchant id, amount, currency, shipping information (optional) and billing information (optional).
- 3. On submission of the payment information, CCAvenue initiates the authorization process by connecting to the relevant bank/processing organization.
- 4. On receiving the authorization status from the bank, CCAvenue sends the response back to your website with the transaction status.

#### **Basic steps involved in integration CCAvenue iFrame into Checkout page**:

**Set Up:** Download the CCAvenue client library as instructed here. You will have to use the CCAvenue iframe code (e.g. ccavRequestHandler.jsp for JSP) to initiate the payment process.

**Configure:** Every merchant receives a unique set of keys for transaction processing. These need to be configured in the transaction file used to initiate the payment process**.**

From your MARS account under Settings tab -> API Keys page; copy the merchant id, access code and secret encryption.

You must integrate the iFrame code into your payment page to load the iFrame. Refer to the code below. You also need to set the keys in your payment file for processing the transaction.

**Payment Processing:** On your payment page send a request to the CCAvenue PG with order information like merchant id, amount, currency, shipping information (optional) and billing information (optional) to load the CCAvenue iFrame. CCAvenue iFrame will display the payment options for customer to select.

For initiating the iframe add the following bit of code to your website checkout page. This code is available in the kit you download for integration purpose.

```
Sample JSP Code<div id="paymentDiv"></div>
<iframe width="482" height="500" scrolling="No" frameborder="0" id="paymentFrame" src=""></iframe>
<script type="text/javascript">
    $(document).ready(function(){
        $ (function ()$("#checkout").live('click', function(e){
                 $("#paymentDiv").children().remove();
                 var formData = \frac{1}{2} ("form[name='customerData']").serialize();
                 $.post("/transaction/jsp/iframe/iframeEncReq.jsp?",formData,function(data) {
                      var encRequest, Merchant Id, url;
                      $("tpaymentDiv") . append(data);Merchant Id = \frac{1}{2}(\sqrt{\frac{1}{2}}\pi + \frac{1}{2}). find ("#merchantId"). val();
                      encRequest = \$("\#paymentDiv").find("#encRequest").val();
                      url="https://secure.ccavenue.com/transaction/transaction.do?command=initiateTransaction&Merchant Id="
                      +Merchant Id+"&encRequest="+encRequest;
                     $("#paymentFrame").attr("src",url);
                 \{\}:
                 e.preventDefault();
             \}:
         \};
         $('iframe#paymentFrame').load(function() {
             window.addEventListener('message', function(e) {
                 $("#paymentFrame").css("height", e.data['newHeight']+'px');
             }, false);
         \};
    \vert \cdot \rangle\langle/script>
```
### **Request Parameters**

Merchant must send the following parameters to the CCAvenue PG for initiating the transaction and loading the CCAvenue iFrame.

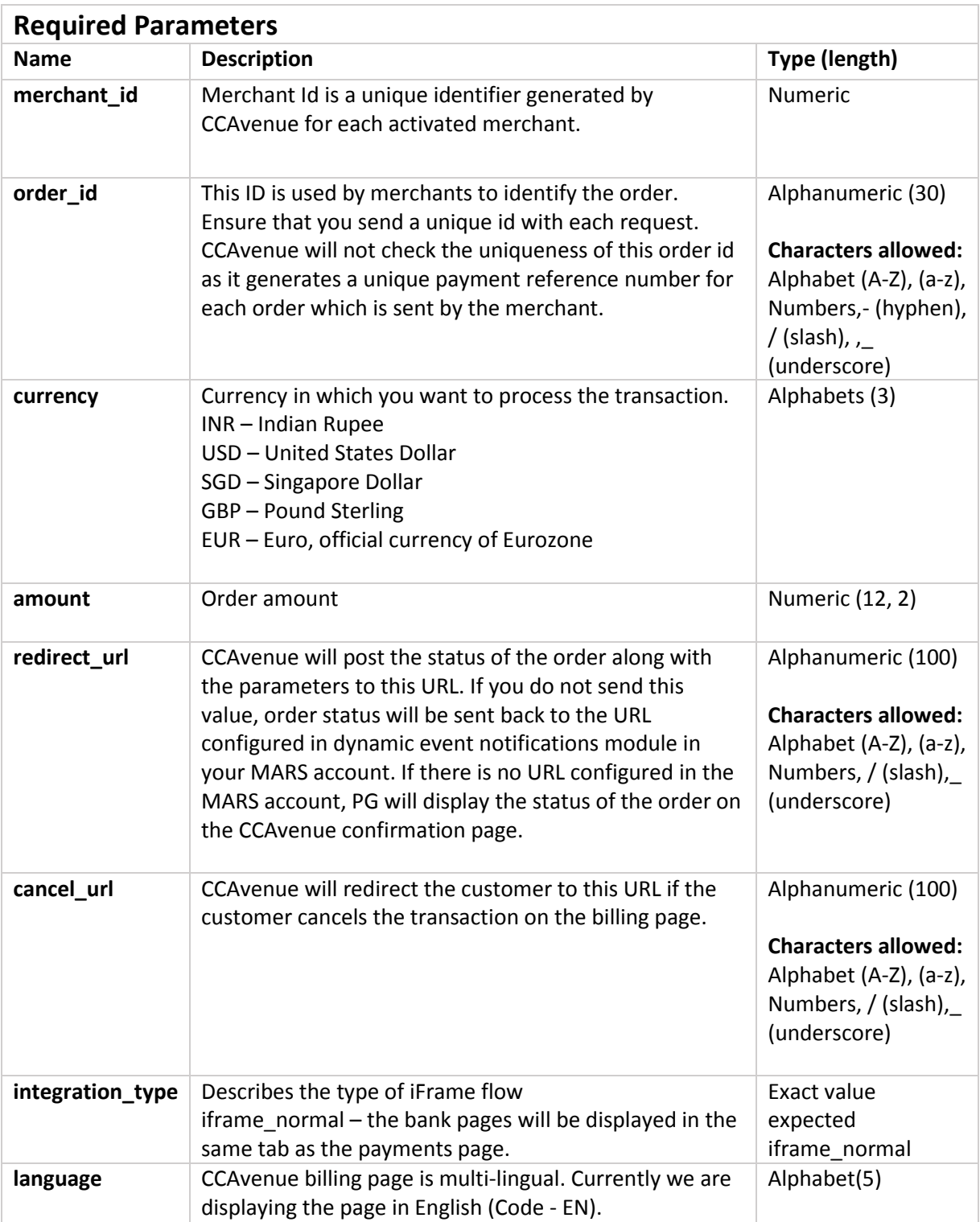

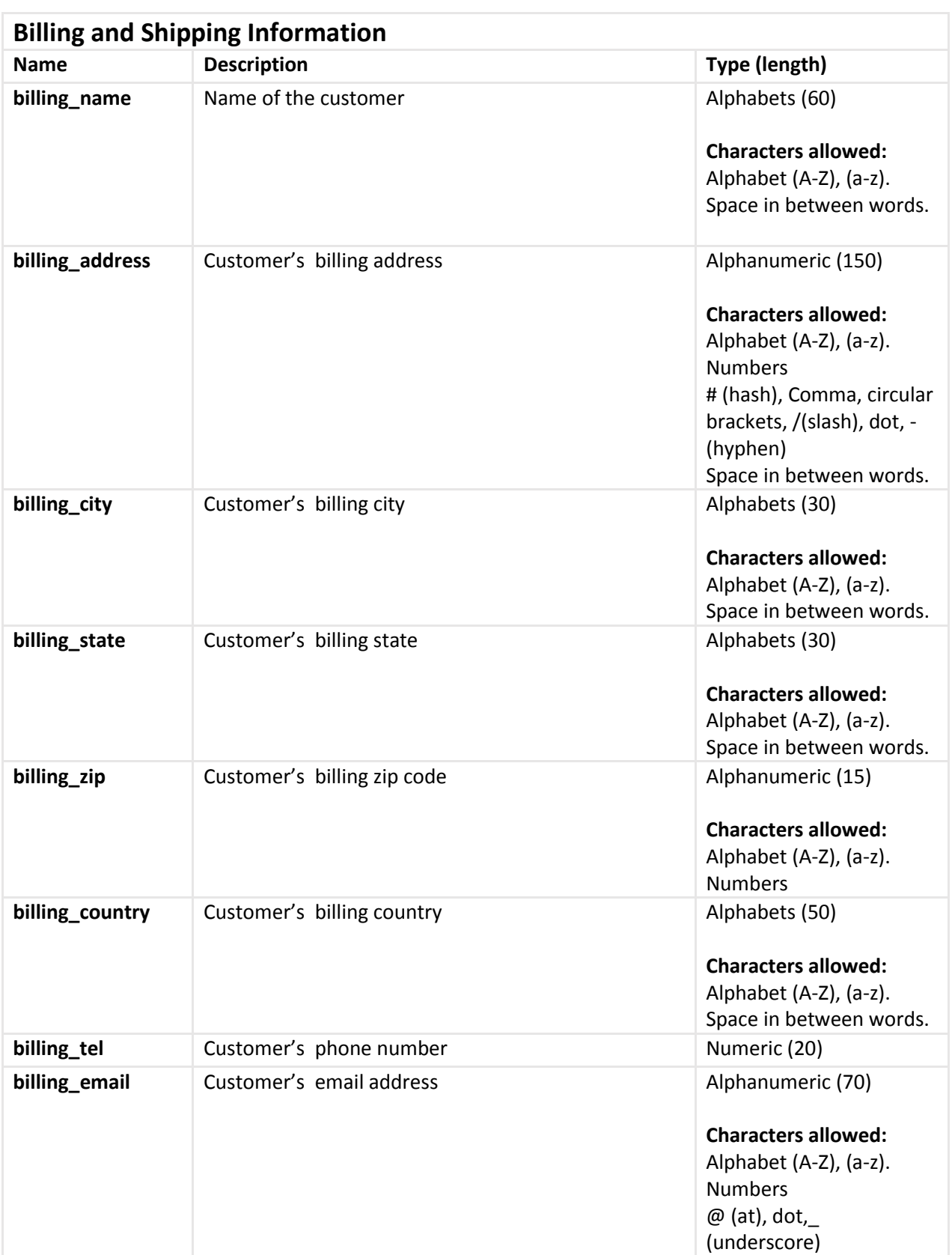

Merchant can send any of the following parameters in addition to the required parameters.

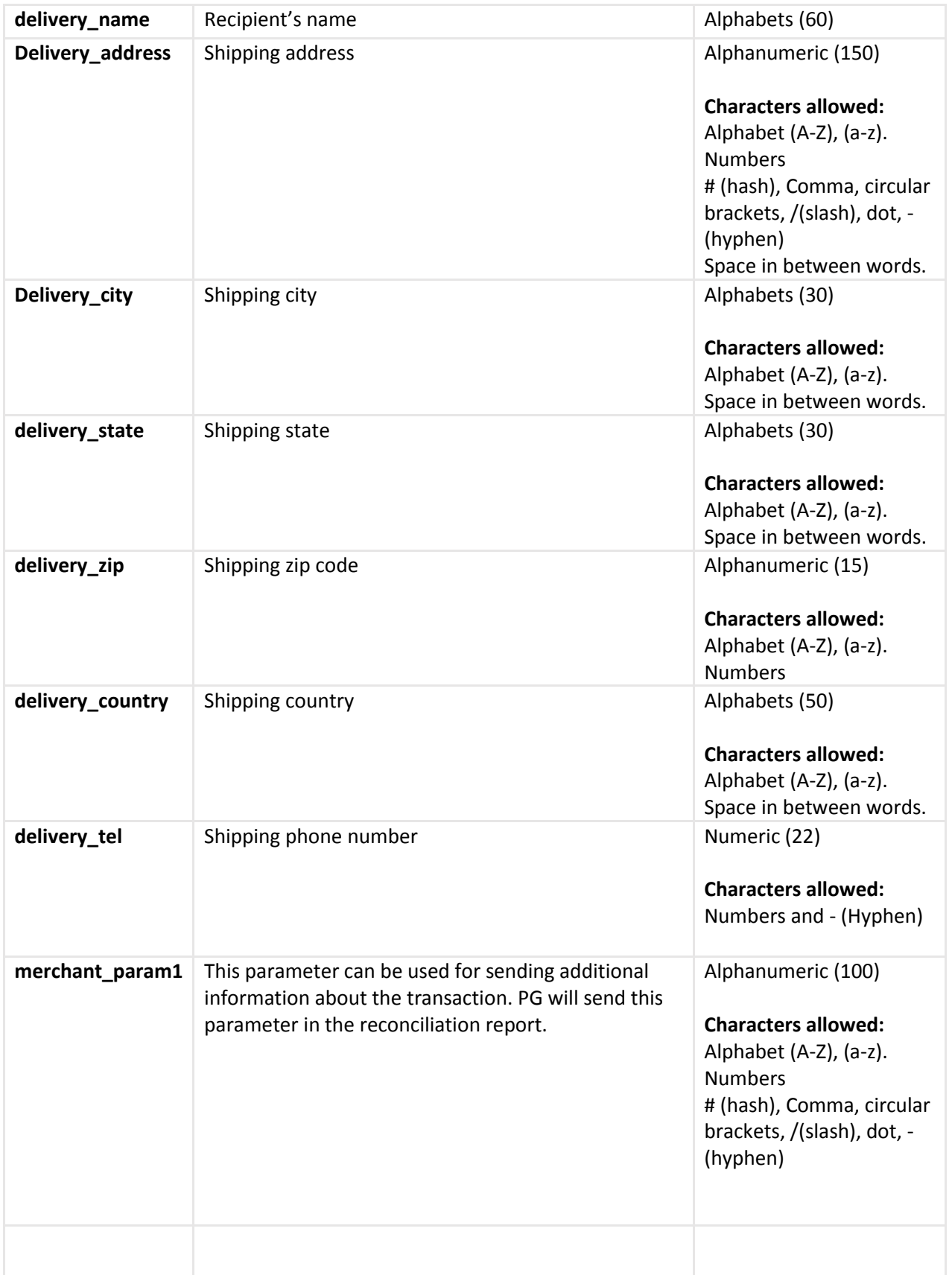

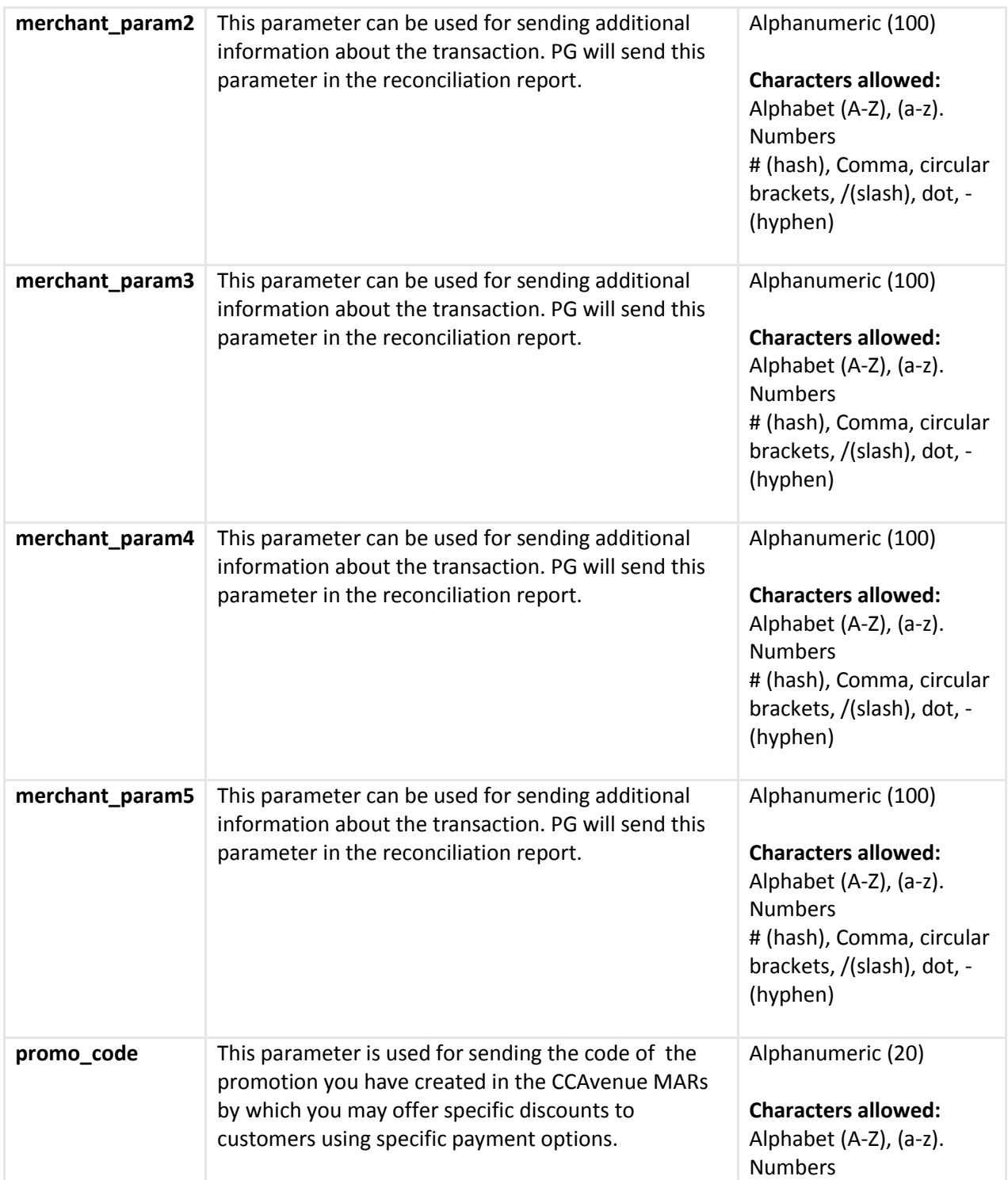

## **Processing orders using custom checkout form**

Merchants can build a custom checkout form to collect order and payment information and pass the same to CCAvenue directly for payment processing.

#### **Process flow**

- 1. Customer after selecting the product/service and entering the shipping details will proceed to make the payment on your billing page.
- 2. On your customized billing page customer selects the payment option from the list provided by CCAvenue as a JSON object. Customer enters the payment information and submits the form.
- 3. On submission of the payment information, CCAvenue initiates the authorization process by connecting to the relevant bank/processing organization.
- 4. On receiving the authorization status from the bank, CCAvenue sends the response back to your website with the transaction status.

#### **Basic steps involved in fetching payment options to create your custom checkout form:**

**Set Up:** Download the CCAvenue client library as instructed here. Refer to the sample page dataFrom.htm for making a call to the CCAvenue server for fetching payment options allocated to your account.

**Configure:** Every merchant receives a unique set of keys for transaction processing. These need to be configured in the transaction file used to initiate the payment process.

From your MARS account under Settings tab > API Keys page; copy the merchant ID, access code and secret encryption.

**Payment Processing:** Refer to the following code and make necessary changes in your payment page for fetching the payment options JSON object from the CCAvenue server. In the integration kit you will find this code in dataFrom.htm file.

#### **JSON object will contain following information:**

- 1. **Payment Option Type –** Will contain payment options allocated to the merchant. Options may include Credit Card, Net Banking, Debit Card, Cash Cards, EMI Payments or Mobile Payments.
- 2. **Card Type –** Will contain card type allocated to the merchant. Options may include Credit Card, Net Banking, Debit Card, Cash Cards or Mobile Payments.
- 3. **Card Name –** Will contain name of card. E.g. Visa, MasterCard, American Express or and bank name in case of Net banking.
- 4. **Payment Mode Status –** Will help in identifying the status of the payment mode. Options may include Active or Down.
- 5. **Error –** This parameter will enable you to troubleshoot any configuration related issues. It will provide error description.

You will have to post the order information to the CCAvenue transaction file (e.g. ccavRequestHandler.jsp) to initiate the payment process. CCAvenue transaction file on receiving the order related data will encrypt the data and forward the encrypted request to the CCAvenue server for processing.

```
Sample Code<br>
Sacript type="text/javascript"><br>
$ (function () {}var jsonData;
     var access code=""; //Put access code here
     var amount="10.00";
     var currency="INR";
     $. ajax(url:'https://test.ccavenue.com/transaction/transaction.do?command=getJsonData&access code='+
                access_code+'&currency='+currency+'&amount='+amount,
          dataType: 'jsonp',jsonp: false,
           jsonpCallback: 'processData',
          success: function (data) {
              jsonData = data;\lambda.
          error: function(xhr, textStatus, errorThrown) {<br>alert('An error occurred! ' + ( errorThrown ? errorThrown :xhr.status ));
          \rightarrow\mathcal{E}$(".payOption").click(function(){
          purpose of the contraction of the set of the set of the set of the set of the set of the set of the set of the set of \frac{1}{2} ("#card_name").append("<option value=''>Select</option>");
           var paymentOption = $(this).val();
          \("#card_type").val(paymentOption.replace("OPT", ""));
          $.each(jsonData, function(index, value) {
                if(value.payOpt==paymentOption){
                     var payOptJSONArray = $.parseJSON(value[paymentOption]);
                     $.each(payOptJSONArray, function() {<br>$("#card_name").find("option:last").after("<option class='"+this['dataAcceptedAt']+" "+<br>this['status']+"' value='"+this['cardName']+"'>"+this['cardName']+"</option>");
                     \left| \cdot \right|\, }
         \rightarrow\rightarrow.
     $("#card_name").click(function(){
          if(\frac{5}{1}(this).find(":selected").hasClass("DOWN")){
                alert ("Selected option is currently unavailable. Select another payment option or try again later.");
           if($(this).find(":selected").hasClass("CCAvenue")){
               \mathcal{S}("#data_accept").val("Y");
           }else\{\( "#data_accept") .val ("N") ;
           \pmb{\}) ;
\langle/script>
```
# **Request Parameters**

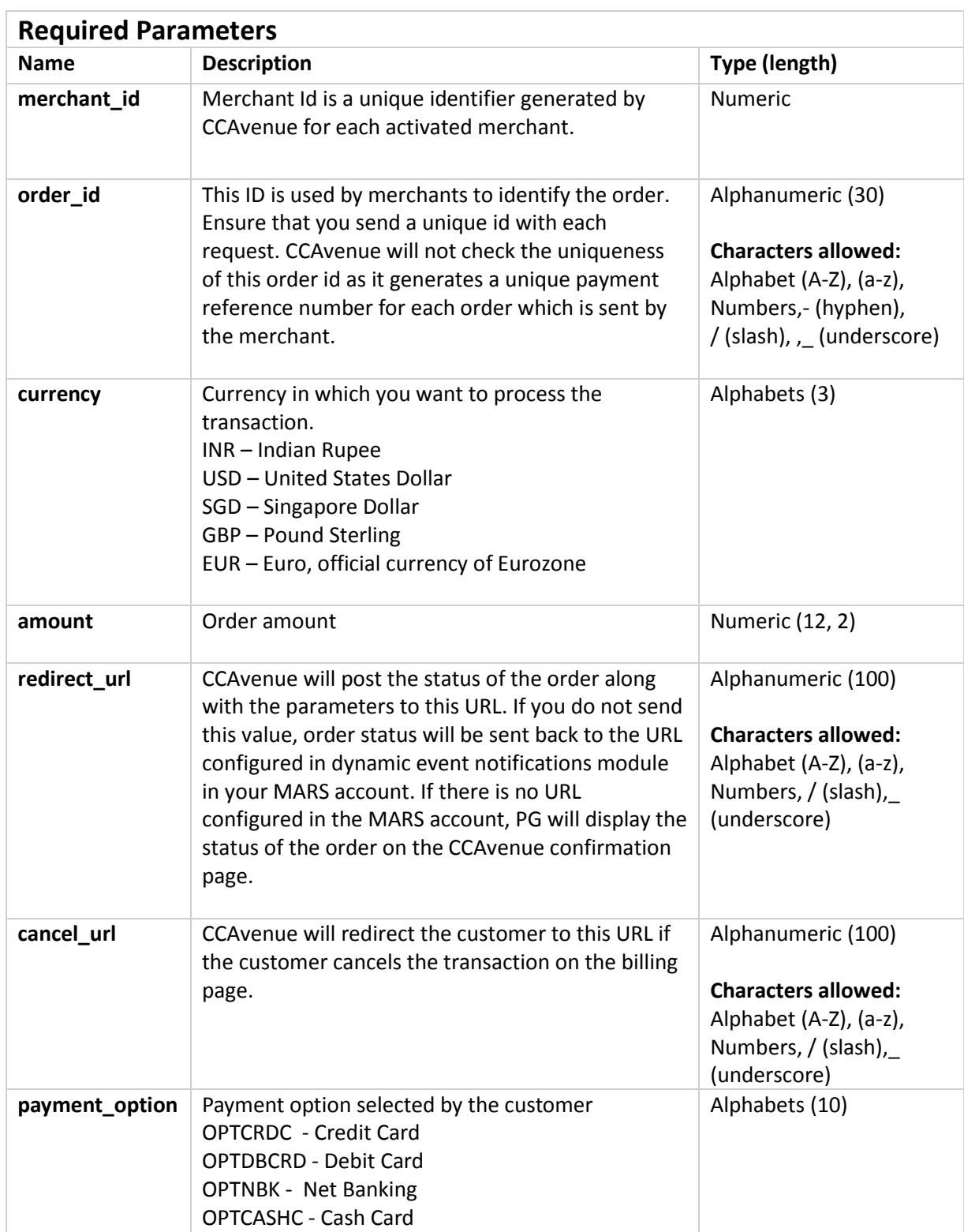

OPTMOBP - Mobile Payments

Merchant must send the following parameters to the CCAvenue PG for processing an order.

Ť.

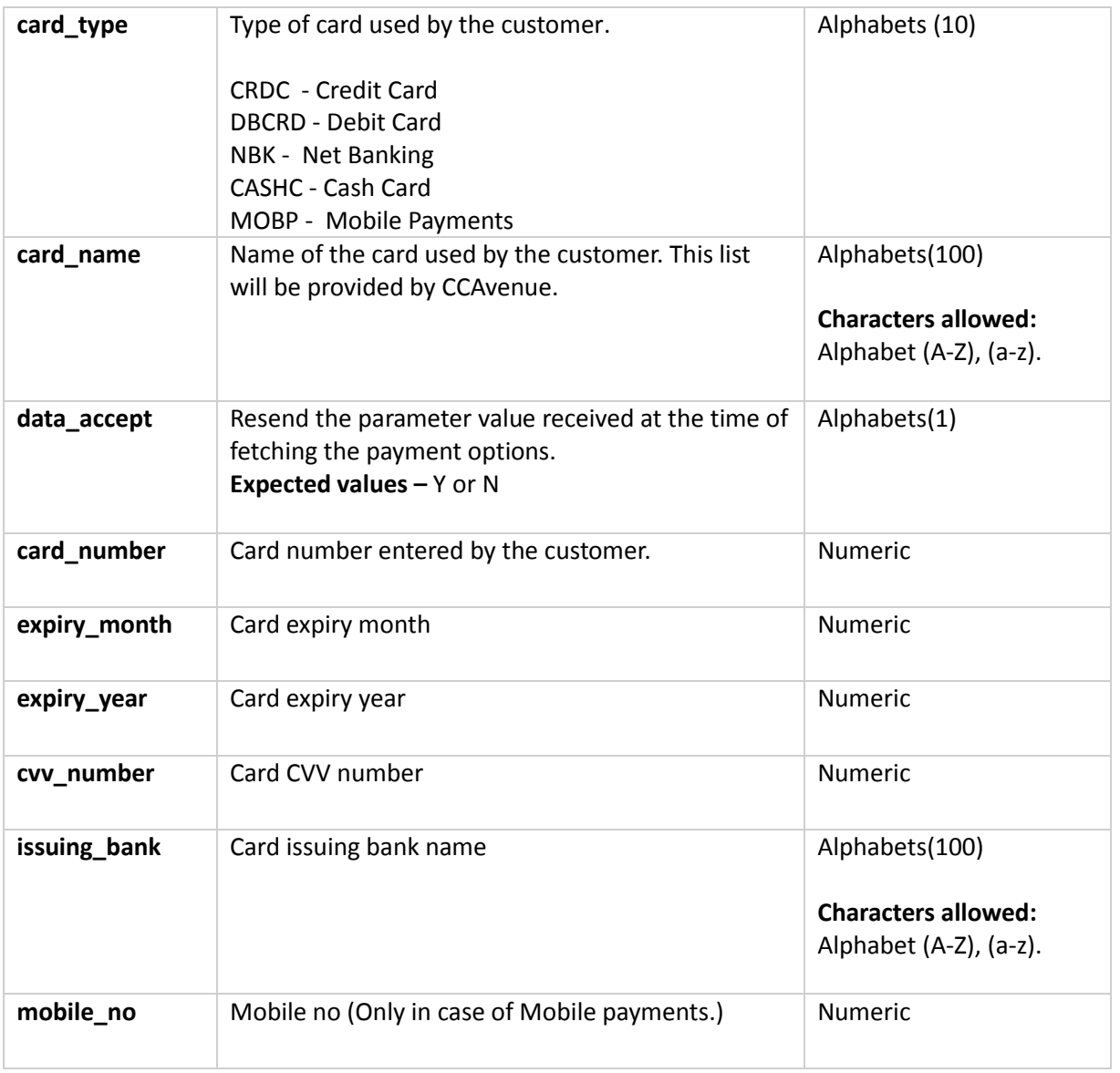

Merchant can send any of the following parameters in addition to the required parameters.

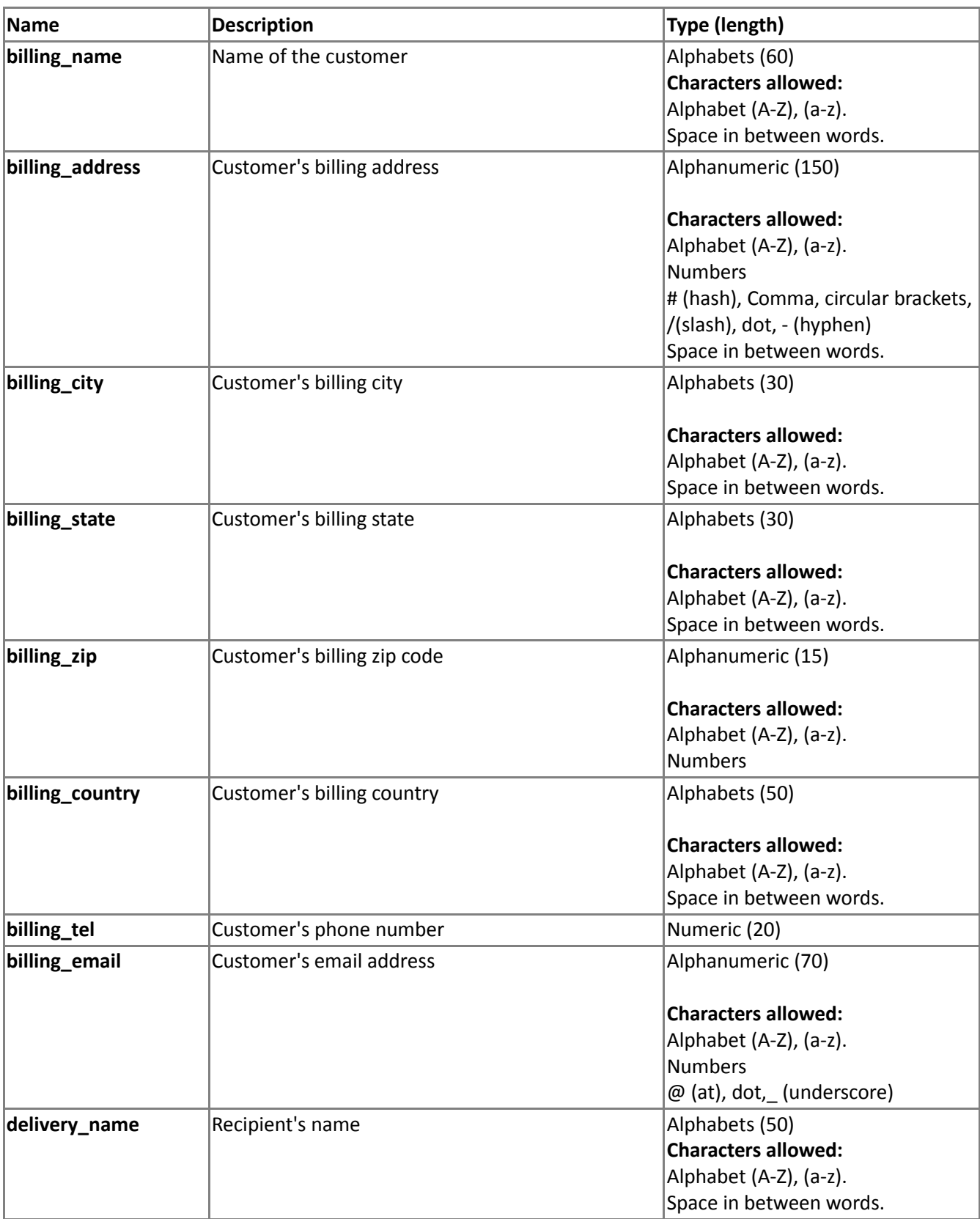

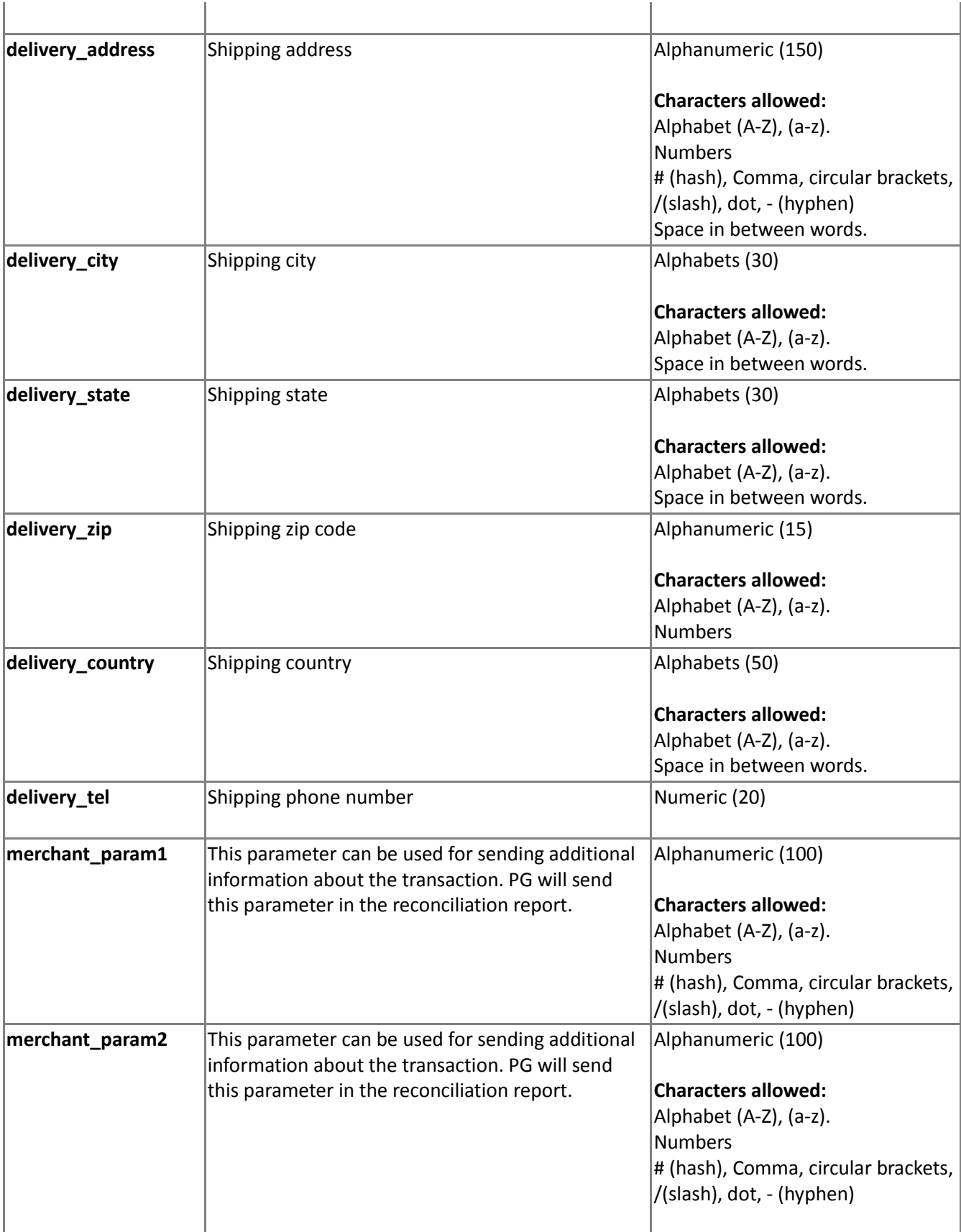

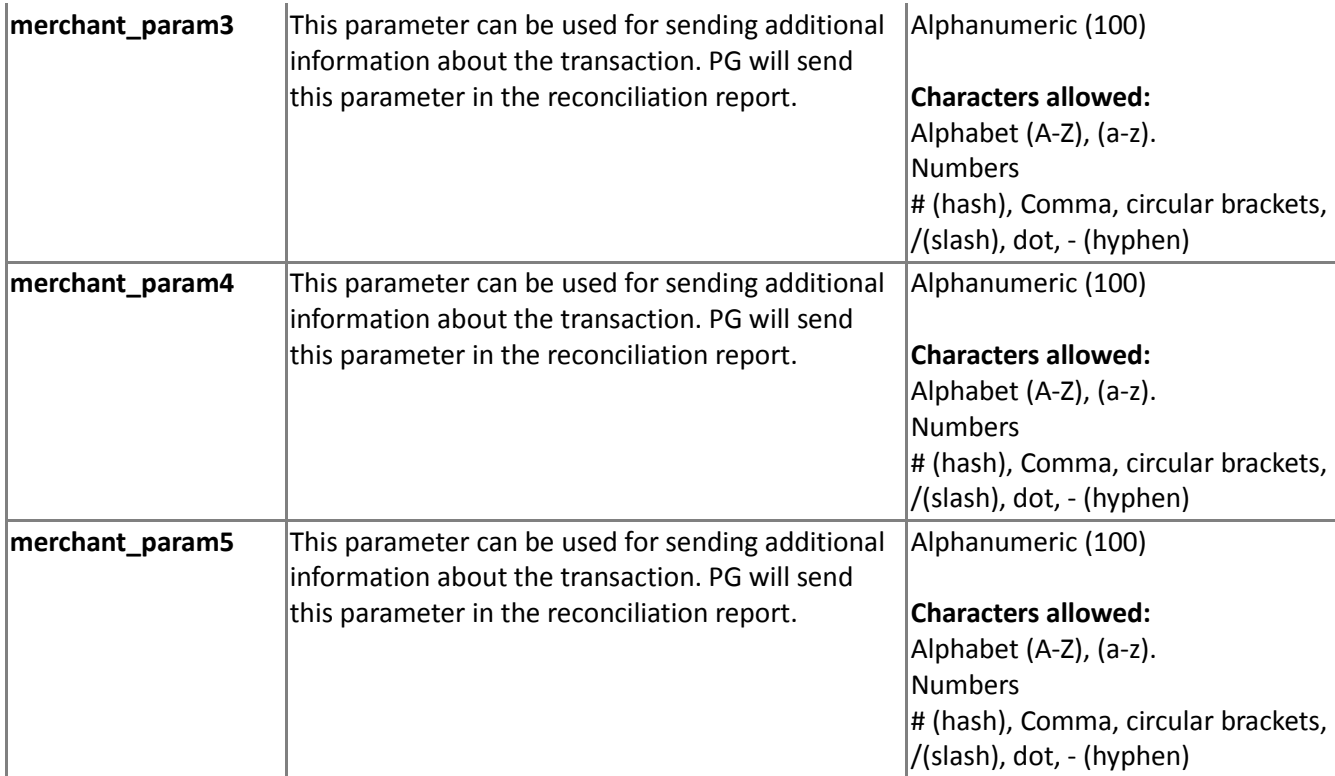

## **Vault feature for storing card**

CCAvenue enables the merchants to store card information of their customers for future transactions. This option is available in seamless and non-seamless implementations.

CCAvenue PG needs an additional parameter to identify your customer. You can send unique ID of the customer in your system at the time of initiating the transaction. This unique ID can be a customer ID, mobile number or an email ID. CCAvenue PG will store the card information against the customer identifier.

If there are any payment options stored against a customer identifier, CCAvenue PG will retrieve and load the same for customer to make the payment. Customer will also have an option of paying through a new card/payment option.

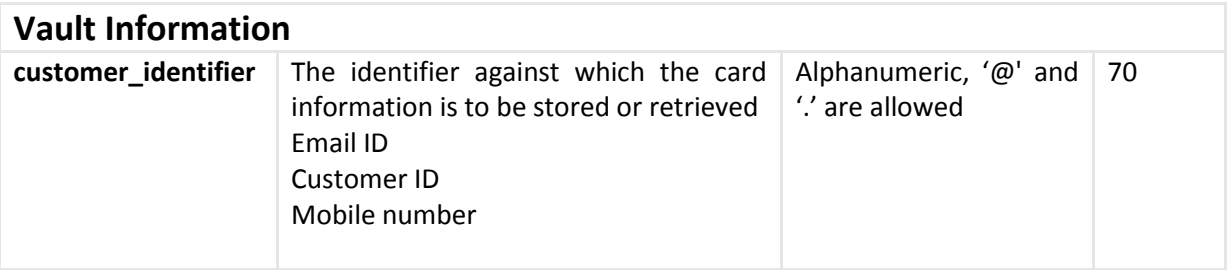

## **Processing orders using CCAvenue shopping cart**

CCAvenue shopping cart helps you avoid the hassle of developing and managing your own shopping cart. CCAvenue shopping cart is fully customizable enabling you to match the look and feel of your website.

#### **Process flow**

- 1. Customer views the product/service displayed on your website.
- 2. He selects a product by clicking on the 'add to cart' button.
- 3. The Customer is redirected to the CCAvenue shopping cart page where the product added is displayed.
- 4. On the shopping card the customer can select variants, extras and update the quantity of the product he has added.
- 5. The customer may opt to continue shopping and he will be taken back to your website.
- 6. If the customer opts to checkout he will be taken to the CCAvenue billing page where billing, shipping and payment information is entered by the customer.
- 7. On submission of the transaction information, CCAvenue initiates the authorization process by connecting to the relevant bank/processing organization.
- 8. On receiving the authorization status from the bank, CCAvenue sends the response back to your website with the transaction status.

#### **Basic steps involved in integration with the CCAvenue shopping cart**:

**Set Up:** To set up your shopping cart you must first log in to your CCAvenue Mars account and add products under the 'Products' tab.

**Configure:** From your MARS account under Products tab -> Products page; copy the product id, for the products you wish to list on your website.

You need to add "**Buy Now**" or "**Add to Cart**" buttons alongside each product displayed on your website. The appropriate product id must be assigned in each of these links or buttons.

**Payment Processing:** You will have to post your merchant id, product id, currency and shopping URL to add a product to the CCAvenue shopping cart page. When a customer clicks on "Continue Shopping" button on the shopping cart he will be taken to the shopping URL you have specified in the request.

When the customer clicks on checkout he is taken to the CCAvenue billing page to complete the transaction.

You need to add a "**Buy Now**" or "**Add to Cart**" link or button alongside each of the products as explained below:

<ahref="http://test.ccavenue.com /transaction/txn/shopcart/merchant\_id,product\_id,currency,shopping\_url/language">**Buy**  Now  $\lt/a$ 

<ahref="http://test.ccavenue.com /transaction/txn/shopcart/2193,546,INR,http://yoursite.com/shop.htm/EN" > **Add To Cart** </a>

<ahref="http://test.ccavenue.com /transaction/txn/shopcart/2193,546,INR,http://yoursite.com/shop.htm/EN"><img src='add2cart.jpg'></a>

## **Request Parameters**

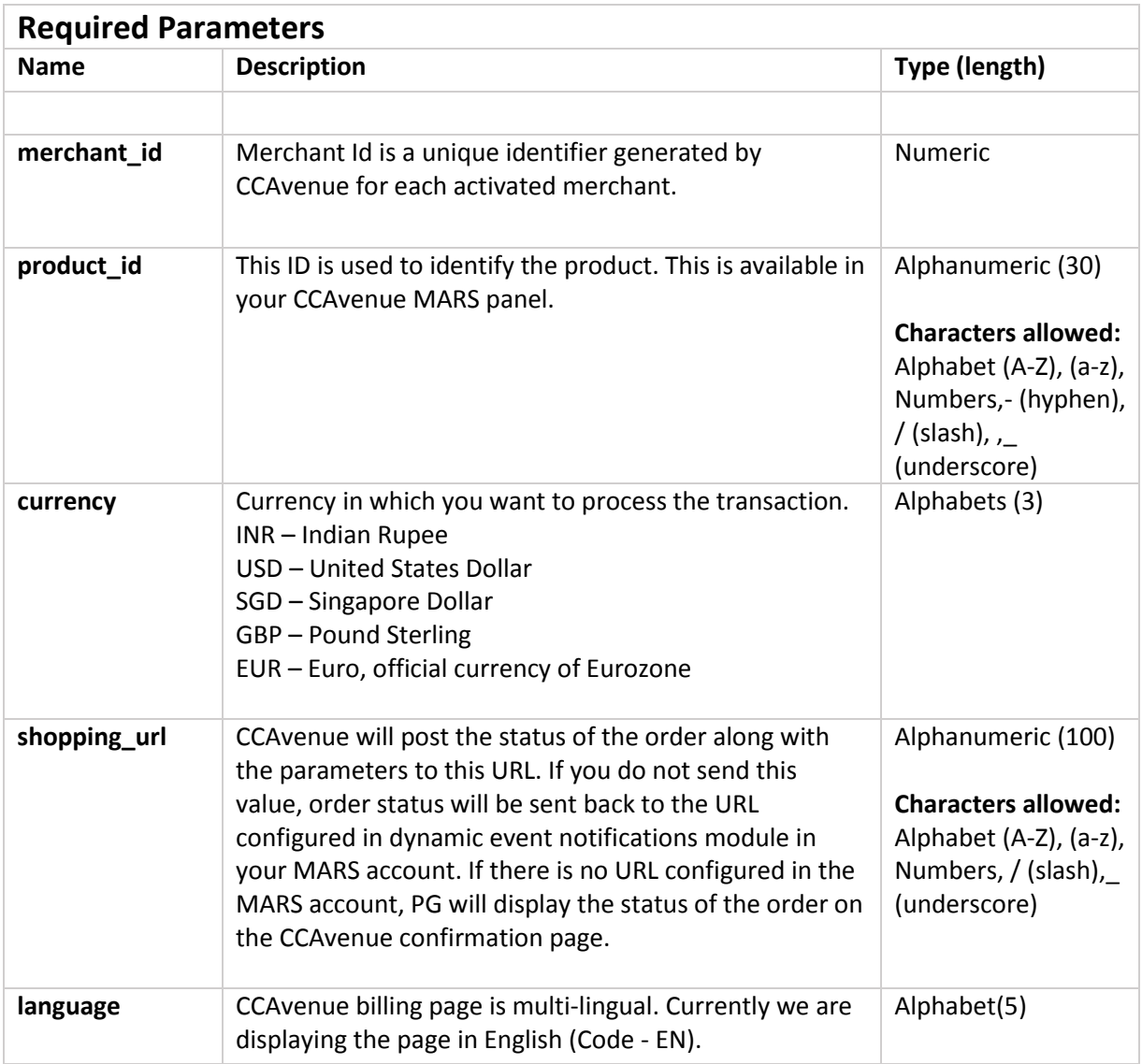

The currency and language sent in the first request will be set for the session of the shopping cart.

## **Response Parameters**

CCAvenue PG will return following parameters:

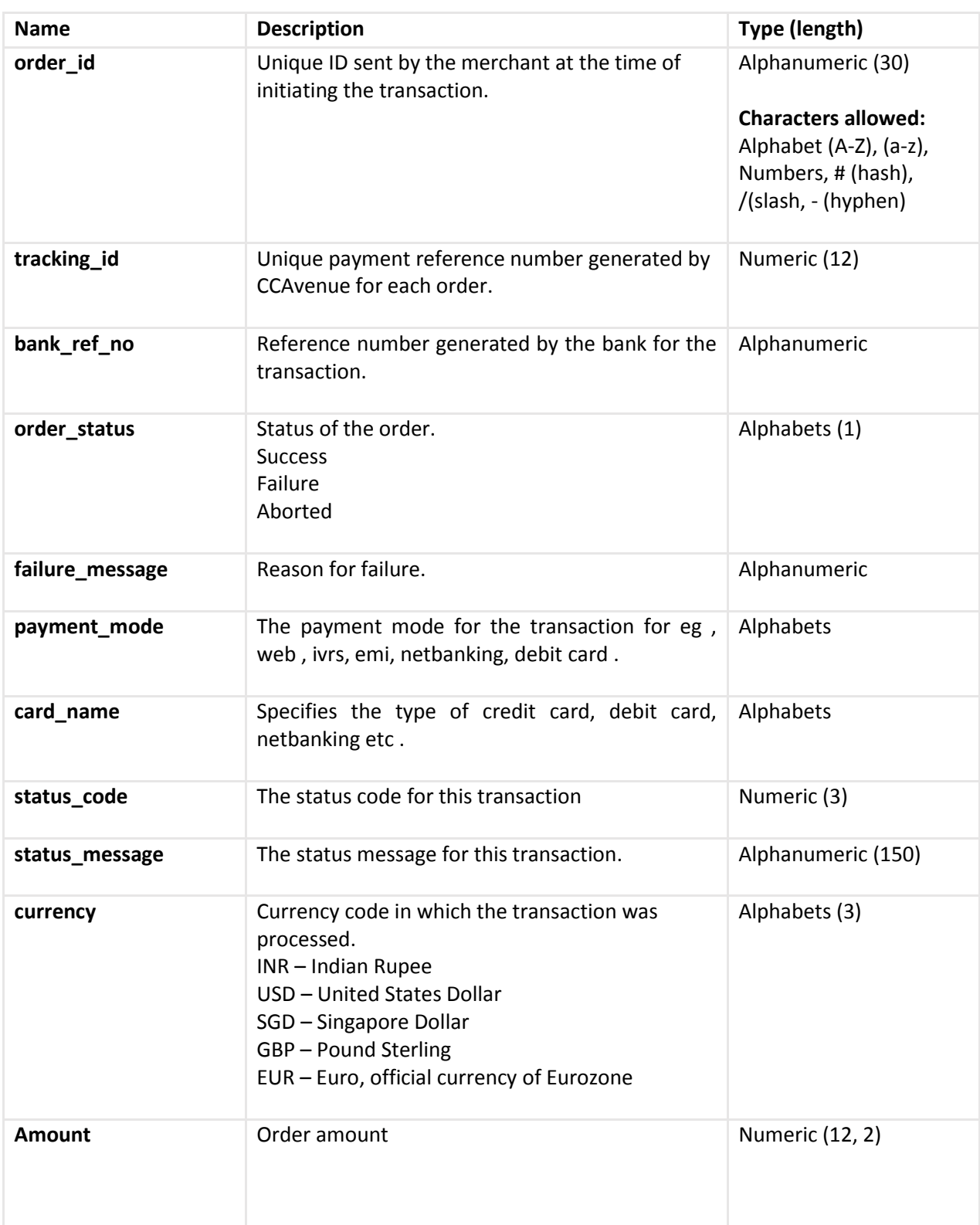

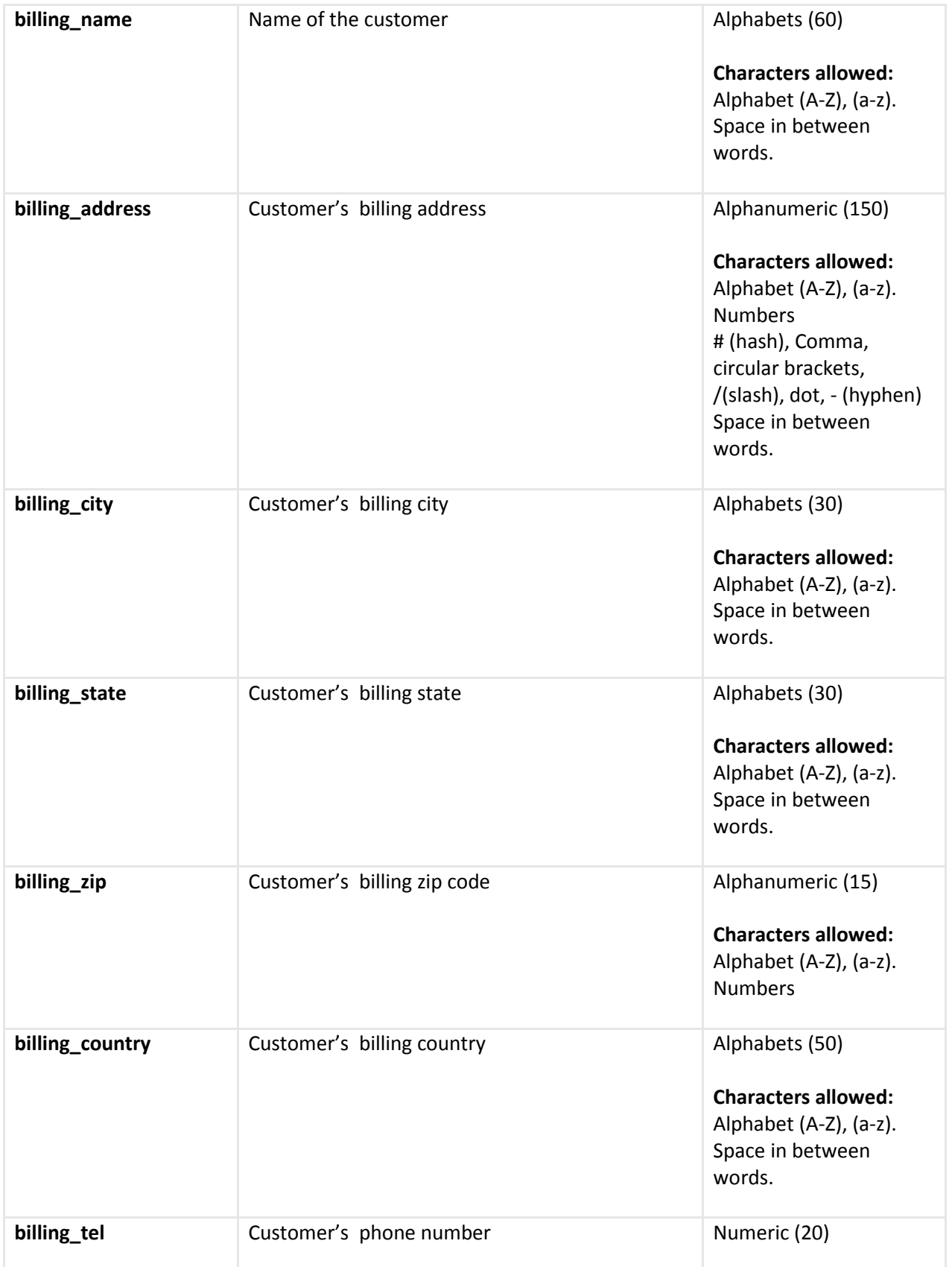

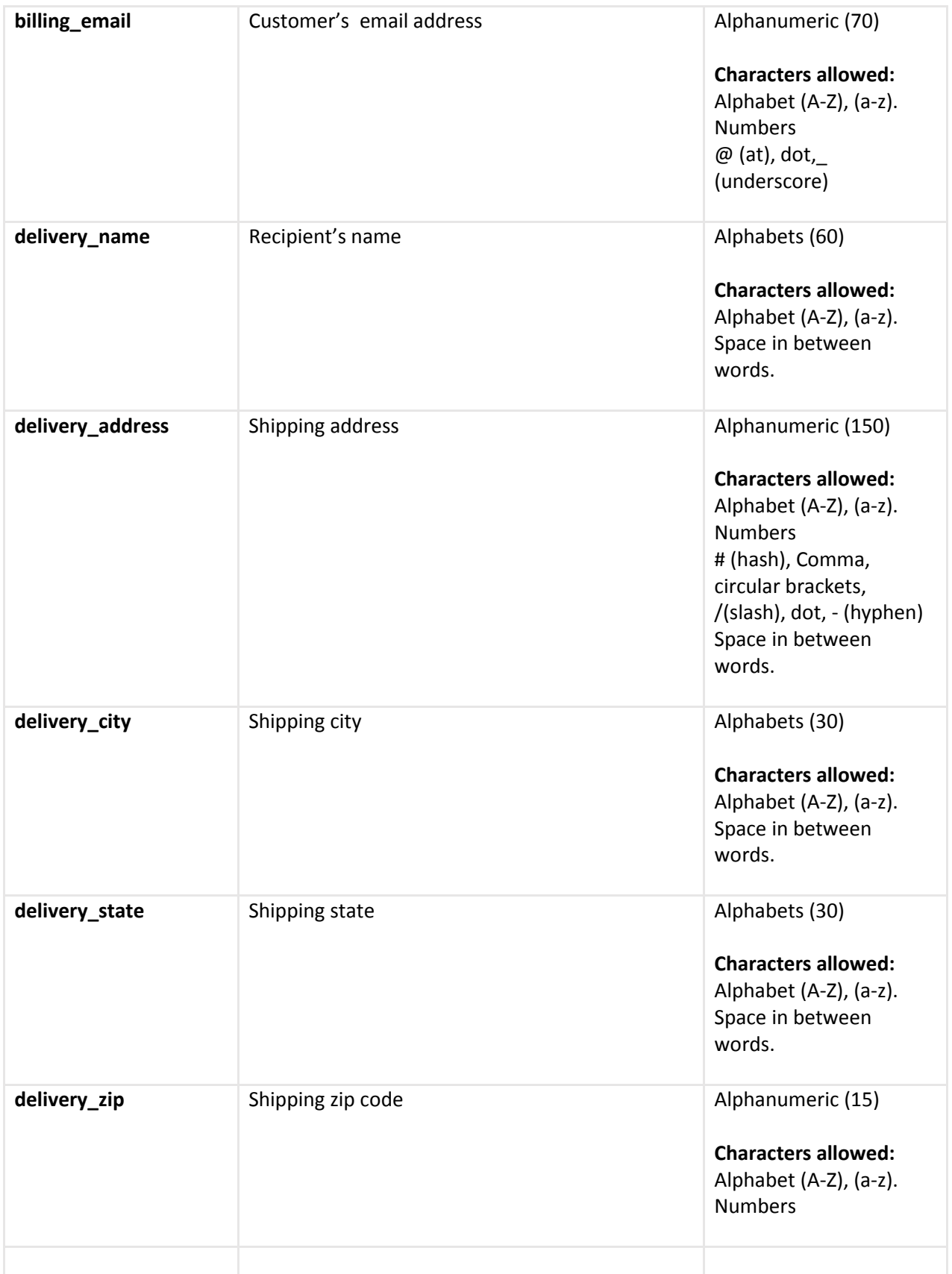

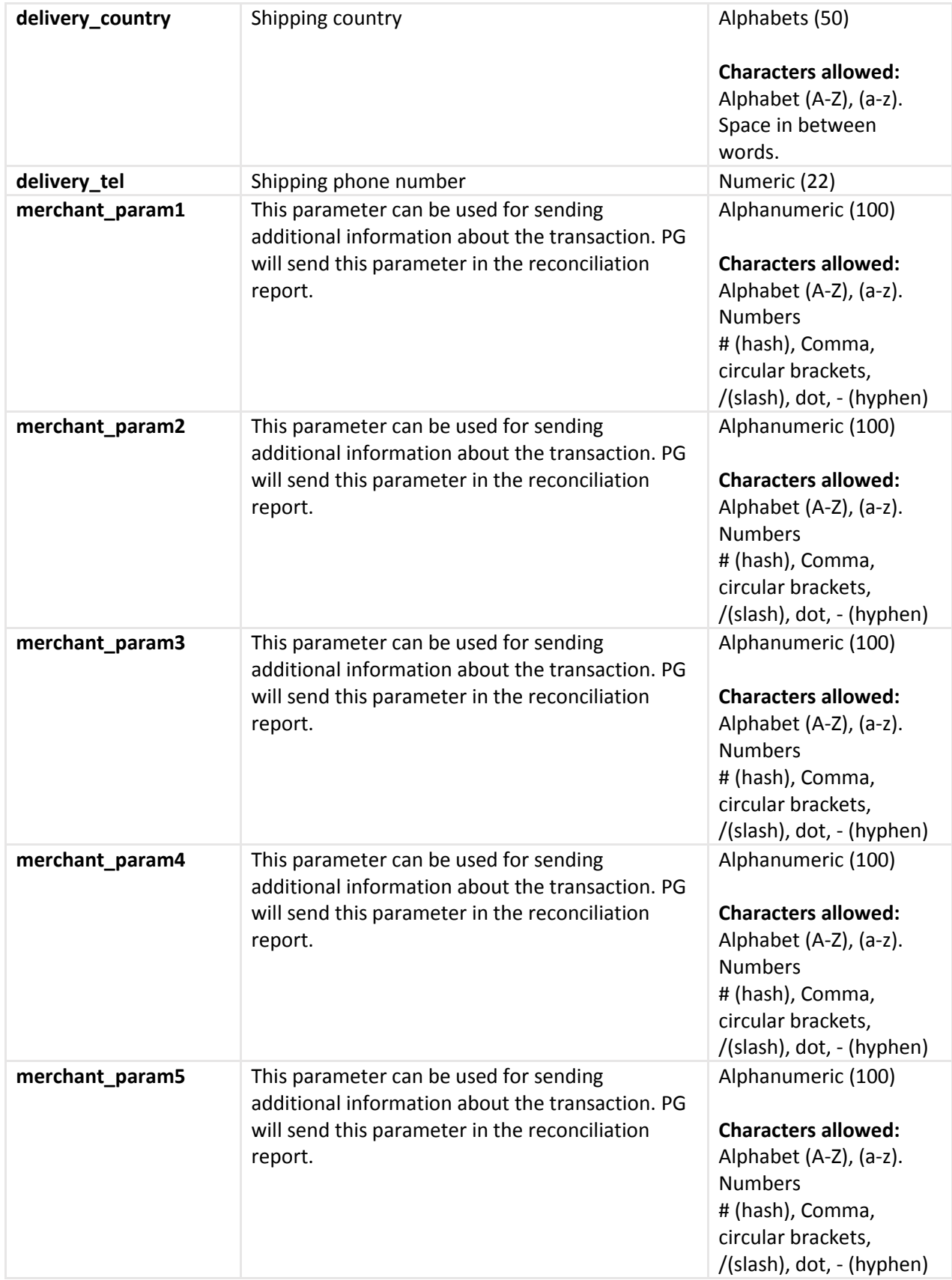

# **Contact Details**

For any assistance in integrating CCAvenue payment gateway kindly contact:

### **CCAvenue Technical Support**

**Tel** : +91 022 67425555 **Ext**: 408 **Mob** : +91 9930752553

**Email** : [service@ccavenue.com](mailto:service@ccavenue.com)